+++++++++++++++++ **Trimble RealWorks**

# スタートアップガイド

**[www.trimble.com](http://www.trimble.com/)**

© 2023, Trimble Inc. All rights reserved. Trimble and the Globe & Triangle logo are trademarks of Trimble Inc. registered in the United States and in other countries. All other trademarks are the property of their respective owners.

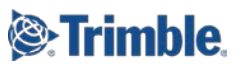

 $\overline{a}$ 

この度は、弊社製品をご購入いただき、誠にありがとうございます。本ガイドブックは、「Trimble RealWorks」 を初めてご使用になるユーザー様を対象に、初期設定や基本的な操作について解説しております。ご一読いた だき、弊社システムのスムーズな導入の一助となりましたら幸いです。

#### <span id="page-1-0"></span>目次

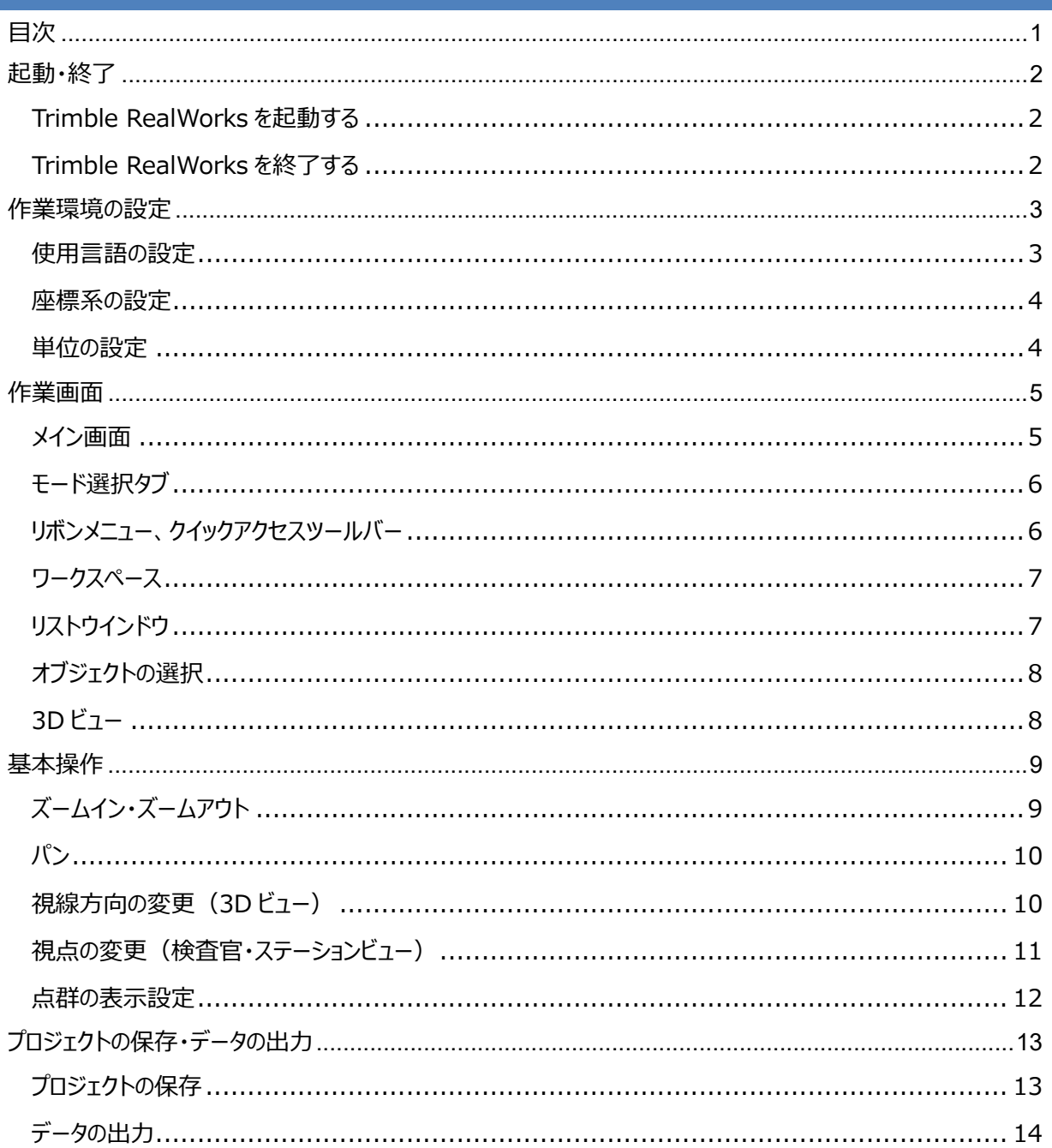

### <span id="page-2-1"></span><span id="page-2-0"></span>**起動・終了**

#### **Trimble RealWorks を起動する**

(1)デスクトップ上の 「Trimble RealWorks」 をダブルクリックします。

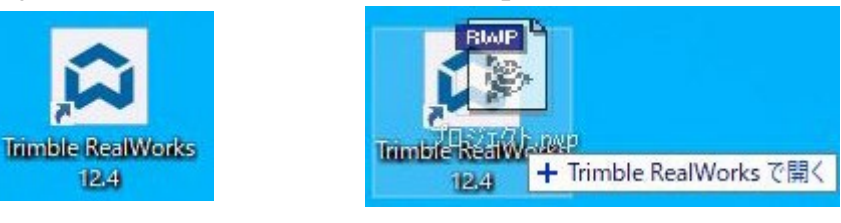

補足: Trimble RealWorks で読み込み可能なファイルを、 Trimble RealWorks のデスクトップアイコン上にドラック&ドロップする ことで、そのファイルを開くことができます。

#### <span id="page-2-2"></span>**Trimble RealWorks を終了する**

デスクトップアイコン

1. メニューバーより、" ファイル>終了 "を選択します。

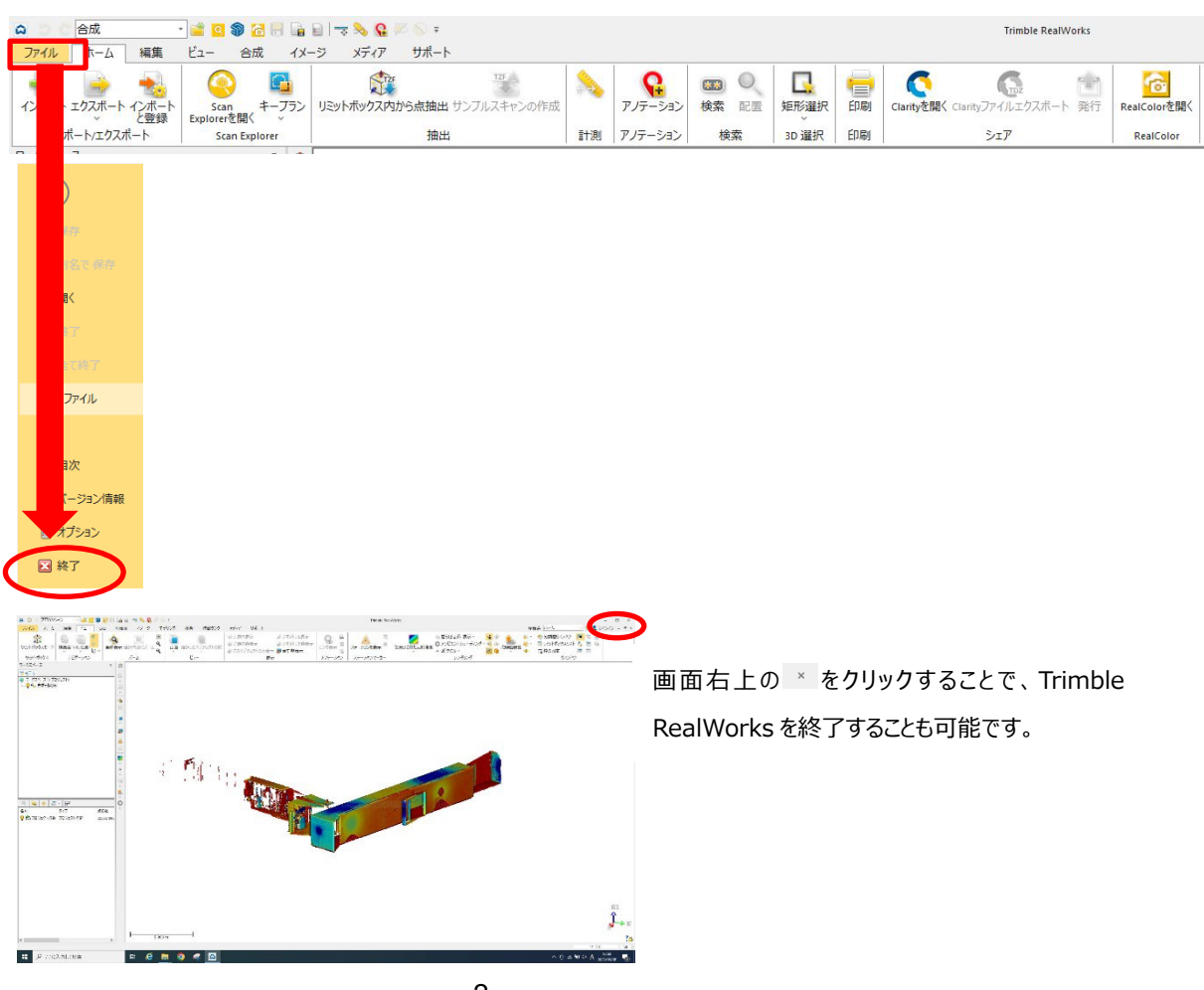

#### <span id="page-3-1"></span><span id="page-3-0"></span>**使用言語の設定**

使用言語が英語に設定されているため、日本語への変更が必要となります。

1. メニューバーより、"Support >Preferences"を選択し、Preferences ウインドウを開きます。

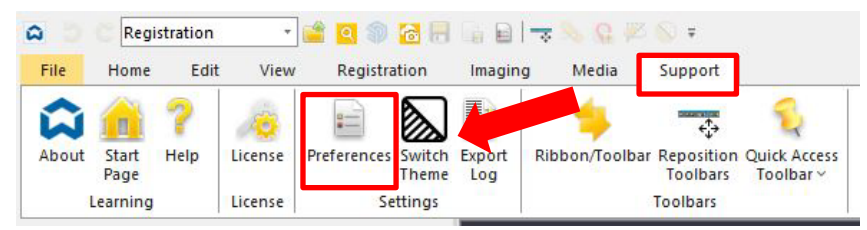

- 2. Preferences ウインドウより、"General"を選択します。
- 3 "Language Settings"より、English から Japanese に変更し、[OK]を選択します。

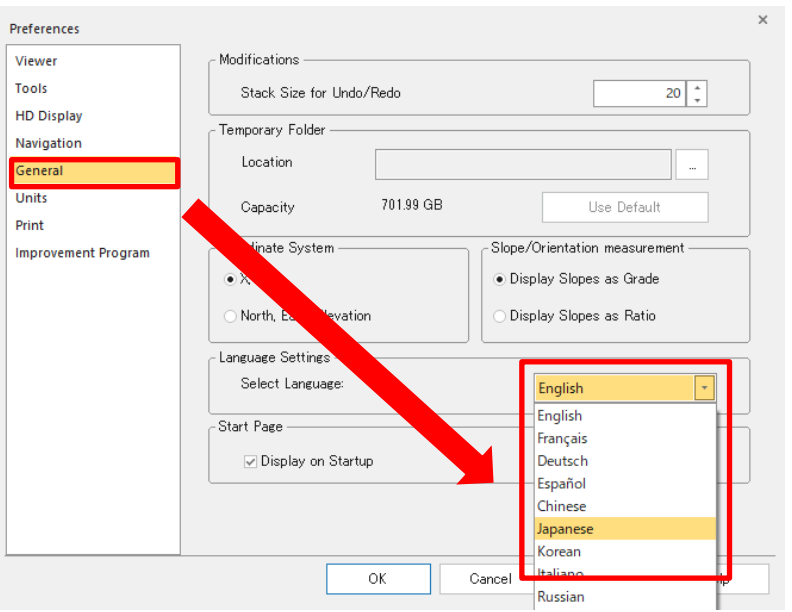

4. Warning ウインドウの[OK]を選択し、Trimble RealWorks を再起動します。

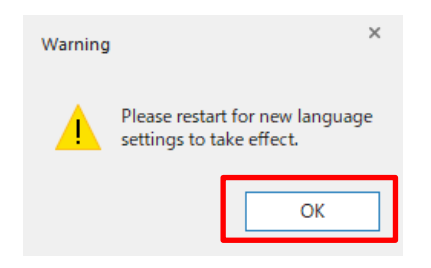

注意:設定した言語を反映させるためには、 Trimble RealWorks を再起動する必要があ ります。

<span id="page-4-0"></span>数学座標系での座標系設定を、測量座標系に変更します。

1. メニューバーより、"サポート >オプション"を選択し、優先ウインドウを開きます。

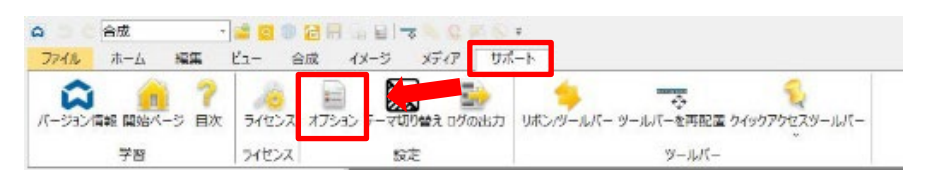

- 2. オプションウインドウより、"一般"を選択します。
- 3. "座標系"より、[北距、東距、高度]を選択し、[OK]を選択します。

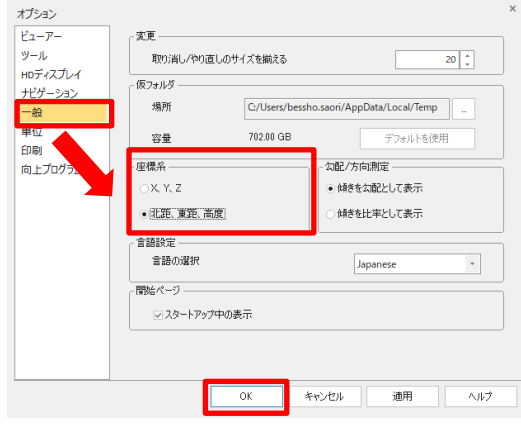

#### <span id="page-4-1"></span>**単位の設定**

長さの表示単位や小数点の表示位置を設定します。

- 1. メニューバーより、"サポート >オプション"を選択し、優先ウインドウを開きます。
- 2. オプションウインドウより、"単位"を選択します。

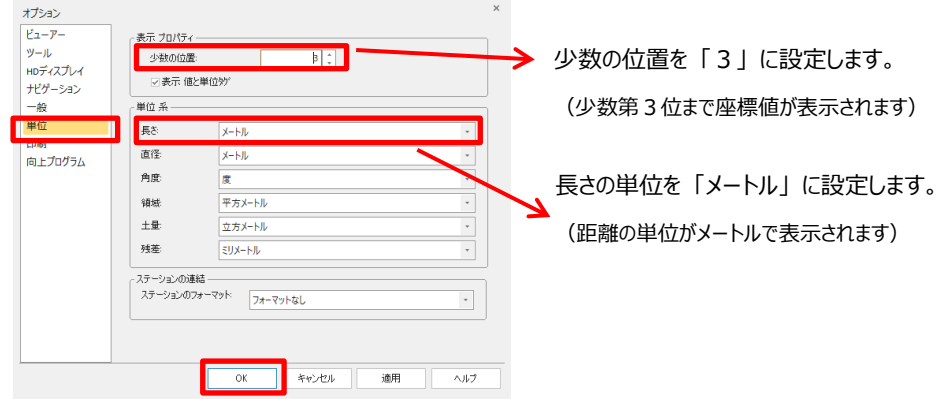

3. 設定後、 「OK を選択します。

#### <span id="page-5-1"></span><span id="page-5-0"></span>**作業画面**

#### **メイン画面**

Trimble RealWorks の作業は下記の画面で行います。

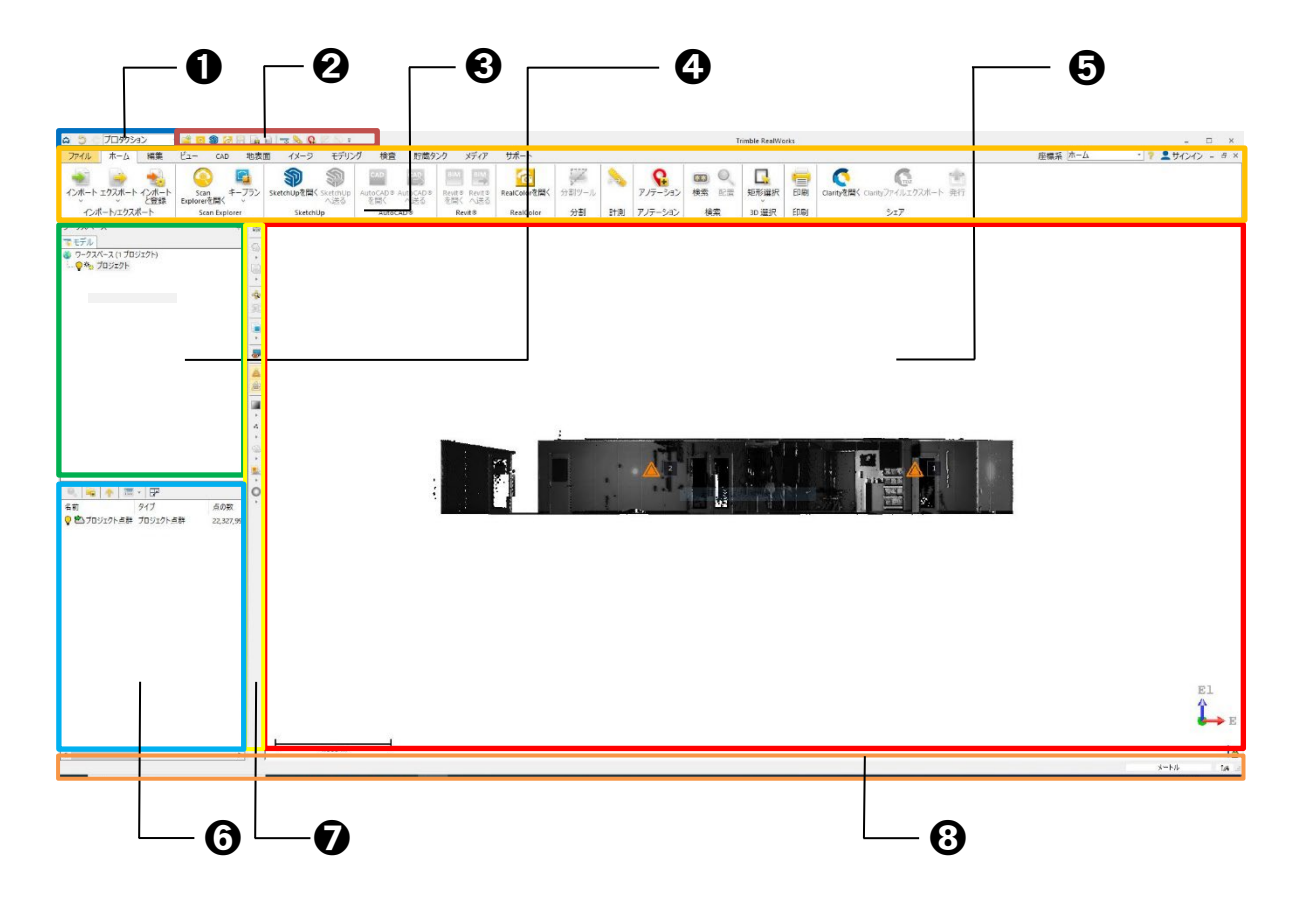

■ 各ウインドウの名称

❶ モード選択タブ … 点群を合成する [合成] と編集作業を行う [プロダクション] より構成 ● クイックアクセスツールバー … 画面最上部に配置され、設定したツールを素早く呼び出し可能 ➌ リボンメニュー … 画面上部に常に配置され、作業に使用するツールやコマンドを選択します ◆ ワークスペース …画面左上部に配置され、データが階層的に配置されます **❺ 3D ビュー … 編集中のデータ (3次元点群、設計データ等) を表示します** ➏ リストウインドウ …画面左下部に配置され、ワークスペースで選択したデータが表示されます **⑦** ツールバー … 3D ビューの左横に設置され、使用頻度の高いアイコンを素早く選択できます ➑ ステータスバー … 単位等のステータスを表示します。

#### <span id="page-6-0"></span>**モード選択タブ**

Trimble RealWorks の作業は、点群を合成する[合成]モードと、様々な編集・解析作業やモデリ ングを行う[プロダクション]モードの2つで構成されています。作業目的に応じてモードを選択します。

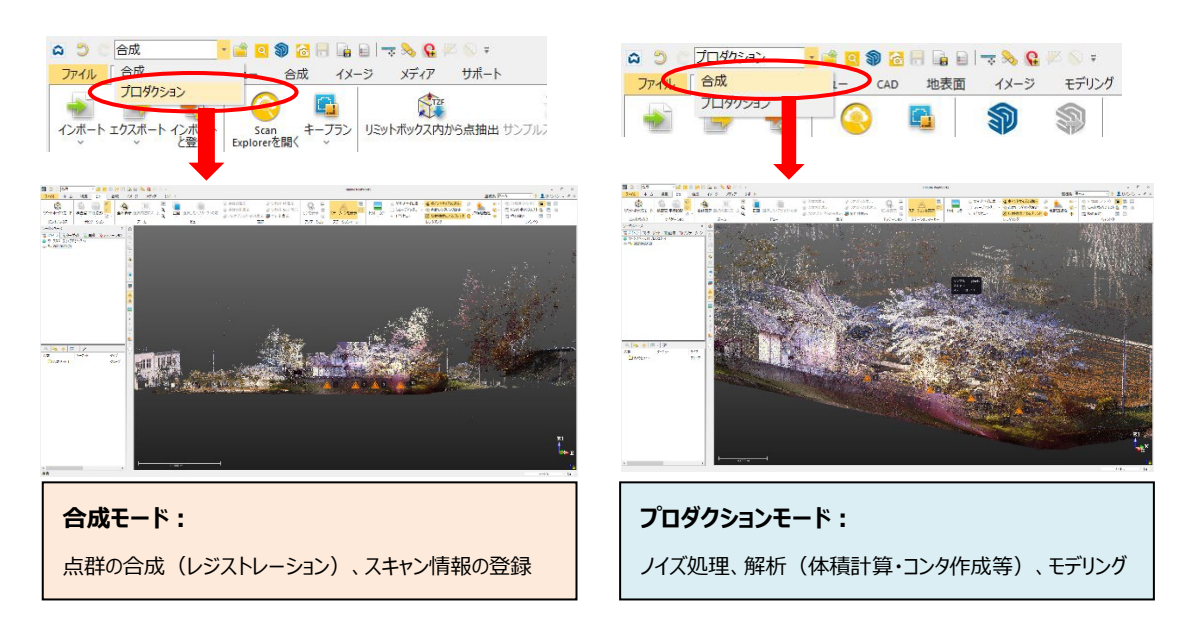

#### **クイックアクセスツールバー** a 5 合成 SO SERRETS CALL **リボンメニュー SAFIRE DISSON** Trimble RealWorks ファイル ホーム 編集 ビュー CAD 地表面 イメージ モデリング 検査 貯蔵タンク メディア サポート  $\begin{array}{|c|c|c|c|}\hline \multicolumn{3}{|c|}{0.2cm} \multicolumn{2}{c|}{0.2cm} \multicolumn{2}{c|}{0.2cm} \multicolumn{2}{c|}{0.2cm} \multicolumn{2}{c|}{0.2cm} \multicolumn{2}{c|}{0.2cm} \multicolumn{2}{c|}{0.2cm} \multicolumn{2}{c|}{0.2cm} \multicolumn{2}{c|}{0.2cm} \multicolumn{2}{c|}{0.2cm} \multicolumn{2}{c|}{0.2cm} \multicolumn{2}{c|}{0.2cm} \multicolumn{2}{c|}{0.2cm} \multicolumn{2}{$ **Co**<br>RealColorを開く SP Upを聞く SketchUp  $\leftrightarrow$  #  $\vee$  -  $\theta$ -<br>SketchUp RealColor 分割 計測 アノテーション 検索 3D 選択 印刷  $5x$

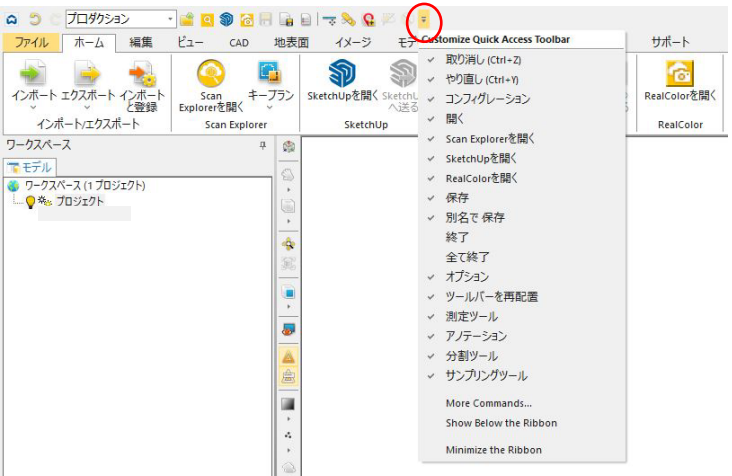

<span id="page-6-1"></span>**リボンメニュー、クイックアクセスツールバー**

クイックアクセスツールバーでは、 お客様の用途に応じて Trimble RealWorks に含まれる様々な 機能を登録し、素早く呼び出す ことができます。

<span id="page-7-0"></span>Trimble RealWorks では、1現場データを表す1つのファイルを"プロジェクト"と呼びます。 ワークスペースウインドウでは、"プロジェクトツリー"と呼ばれる階層的なデータ構造で表現されます。 読み込んだプロジェクトは、それぞれ"スキャン"、"画像"、"モデル"、"ターゲット"の4つに細分化 され、ウインドウ上に表示されます。

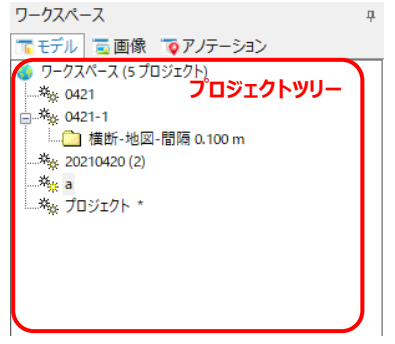

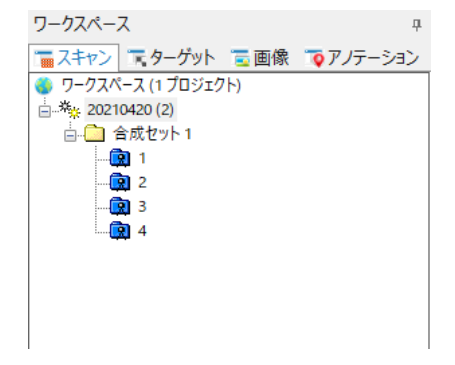

**プロダクションモード起動時のワークスペース edge and 音成モード起動時のワークスペース** 

#### <span id="page-7-1"></span>**リストウインドウ**

リストウインドウは、ワークスペースの下に配置され、ワークスペース上で選択したグループのデータ 内容を表示します。

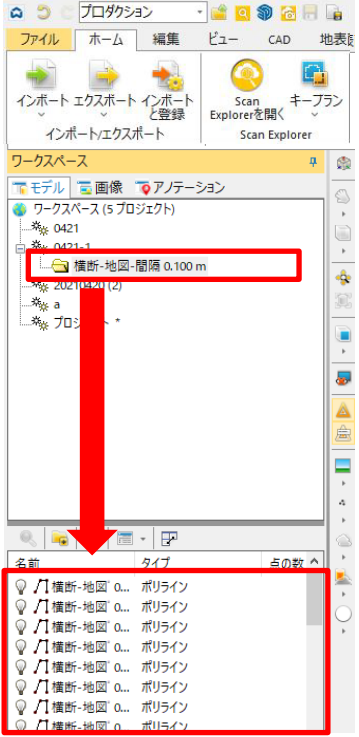

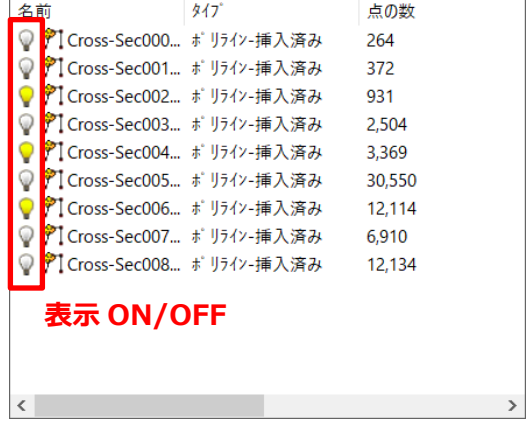

補足: リストウインドウでは、各オブジェクトの名称変更や ファイル管理を行うことができます。目的や作業ごとにオブ ジェクトをまとめて管理できるため、非常に便利です。

#### <span id="page-8-0"></span>**オブジェクトの選択**

Trimble RealWorks では、リストウインドウ上に表示される1つのデータを"オブジェクト"と呼び、 各オブジェクトは名称・アイコン・タイプ等で区別されます。オブジェクトは、リストウインドウ上で任 意のオブジェクトをクリックすることで編集することができます。

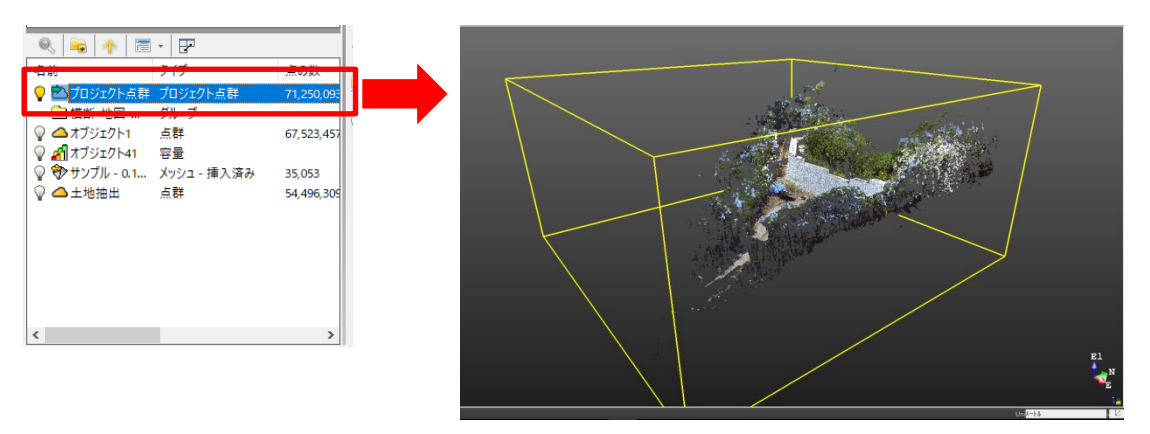

選択されたオブジェクトには黄色の立方体が表示されます

<span id="page-8-1"></span>**3D ビュー**

ワークスペース > リストウインドウで選択したオブジェクトを3次元表示するウインドウです。 点群データや3次元設計データ等を表示することが可能です。

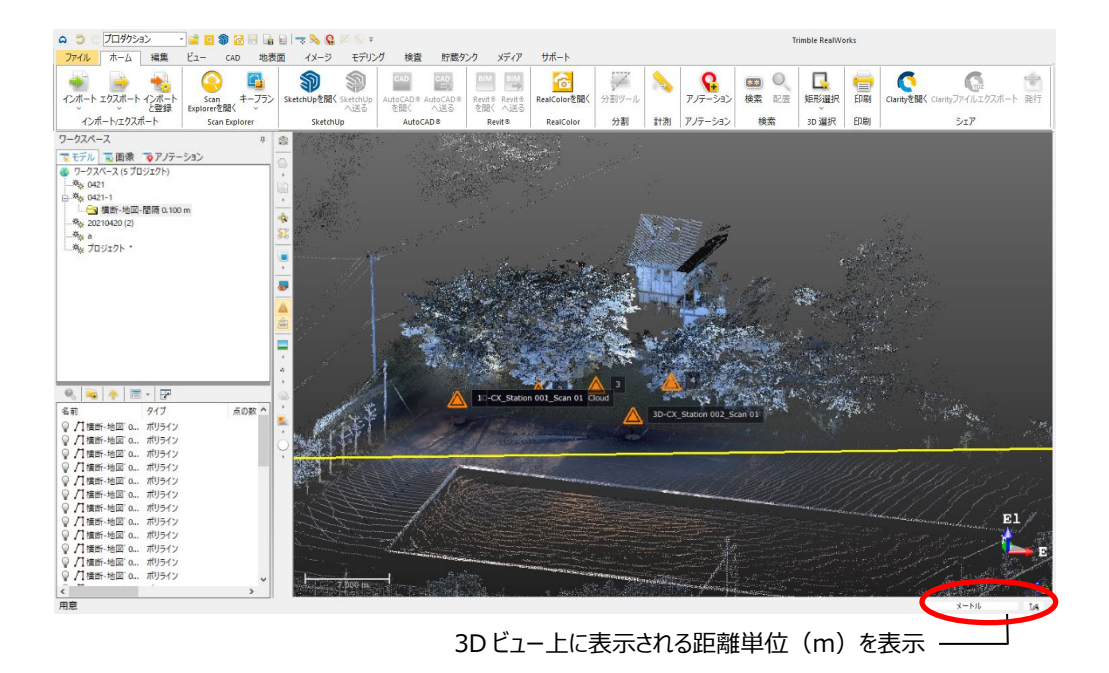

### <span id="page-9-0"></span>**基本操作**

画面のズームイン・アウト、視点・表示範囲の変更、点群の表示等の操作についてご紹介します。

<span id="page-9-1"></span>**ズームイン・ズームアウト**

3D ビュー上でマウスホイールをスクロールすることで、ズームイン・ズームアウトすることができます。

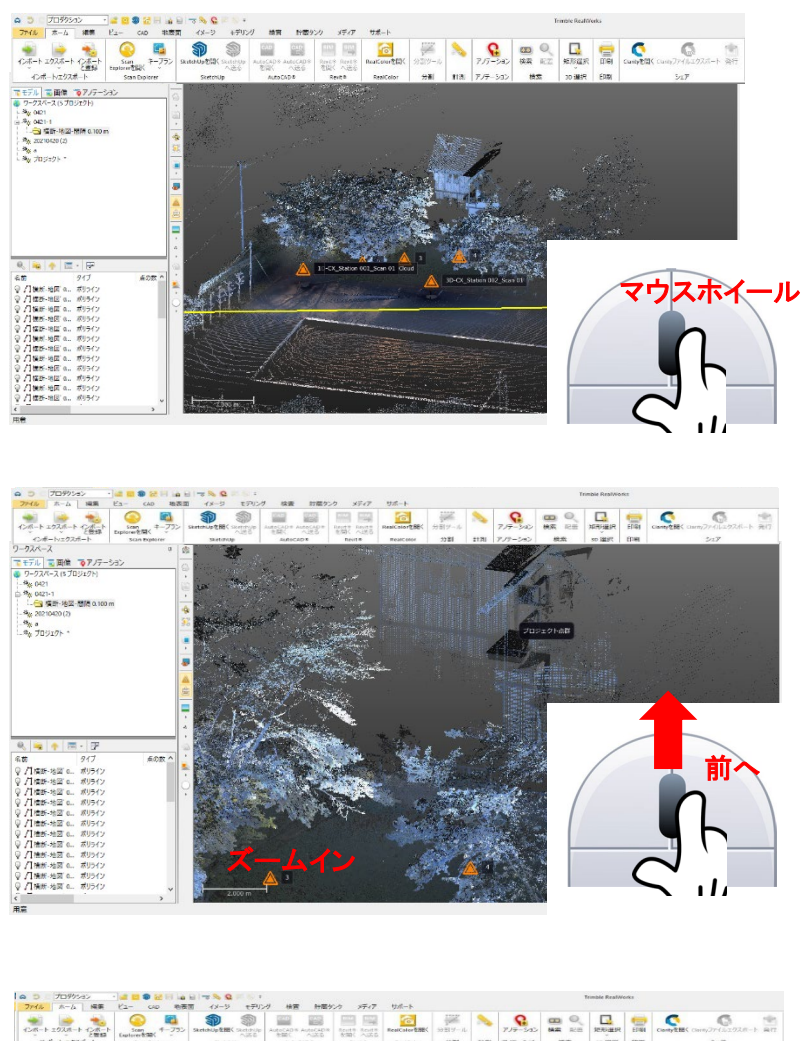

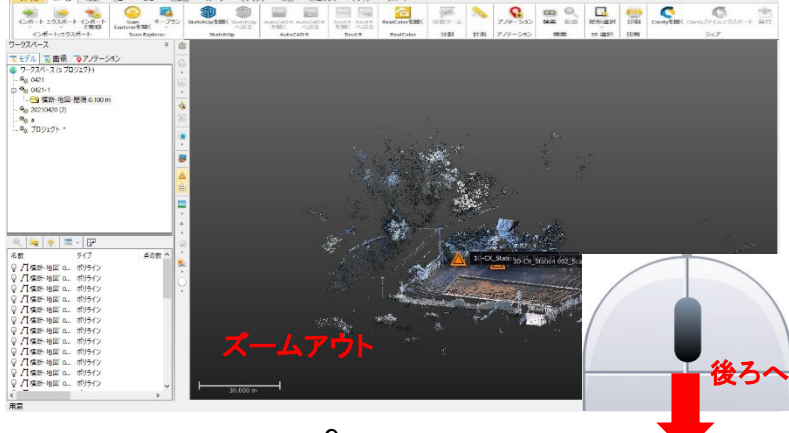

<span id="page-10-0"></span>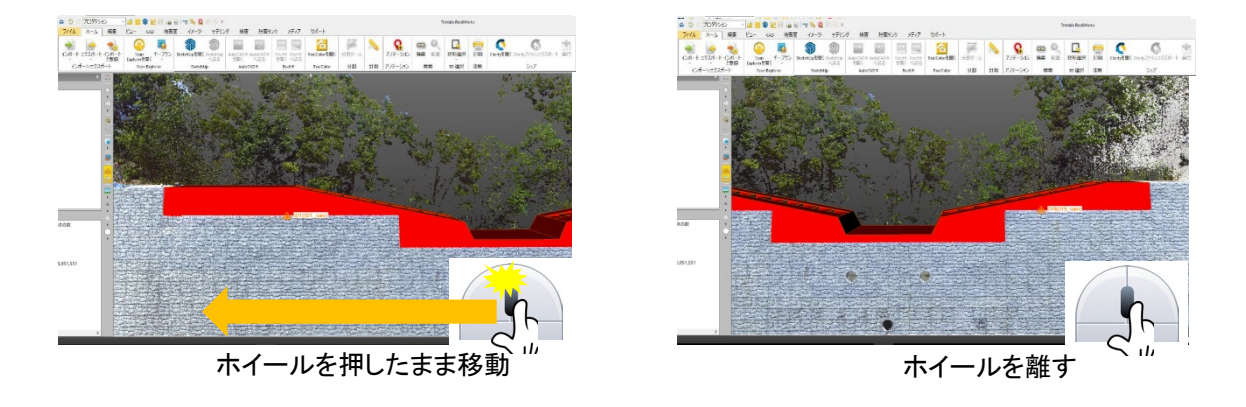

<span id="page-10-1"></span>**視線方向の変更(3D ビュー)**

3D ビュー上で、マウス左ボタンを押したままマウスを移動することで視線方向を変更することができます。 また、押しているボタンを離すと、視線方向を確定します。

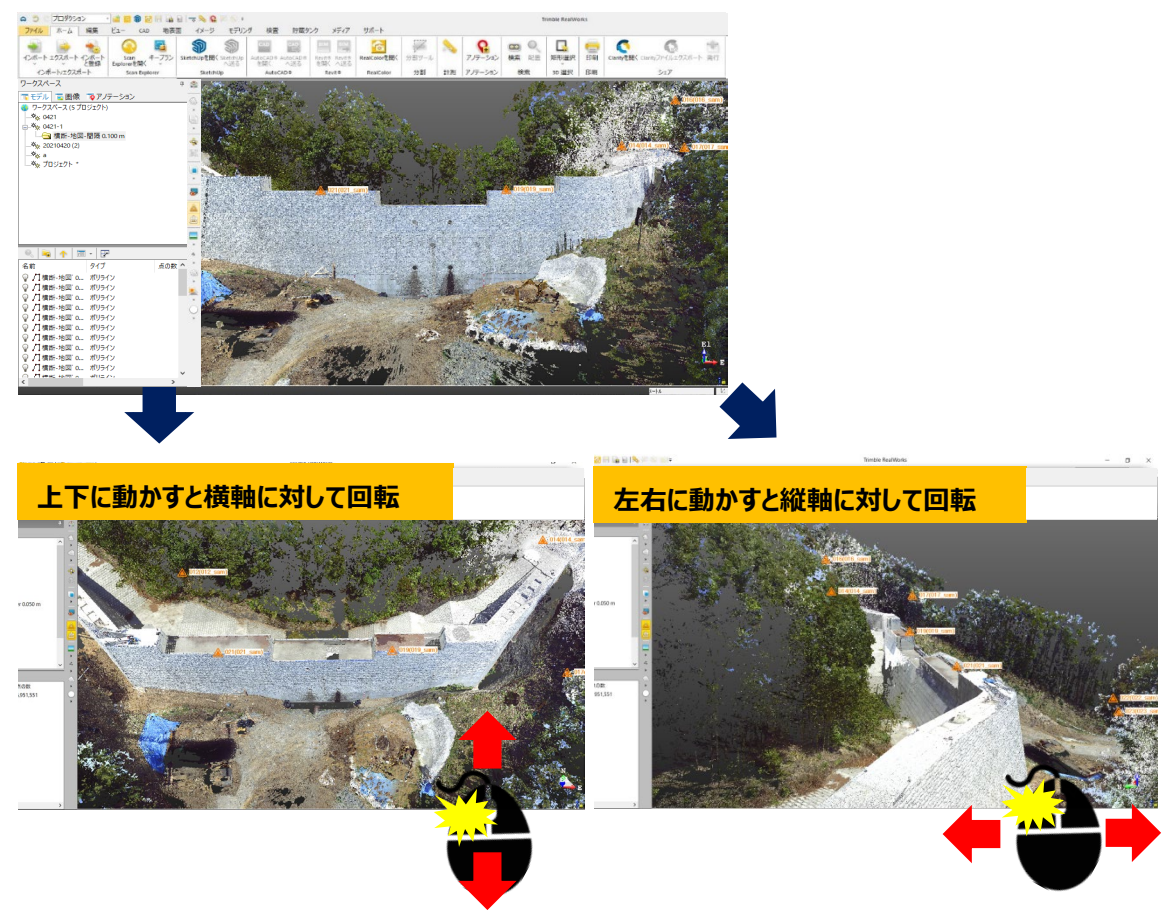

#### <span id="page-11-0"></span>■ **検査官**

リボンメニュー > ビュー > 検査官を選択することで、俯瞰的な3次元表示が可能です。

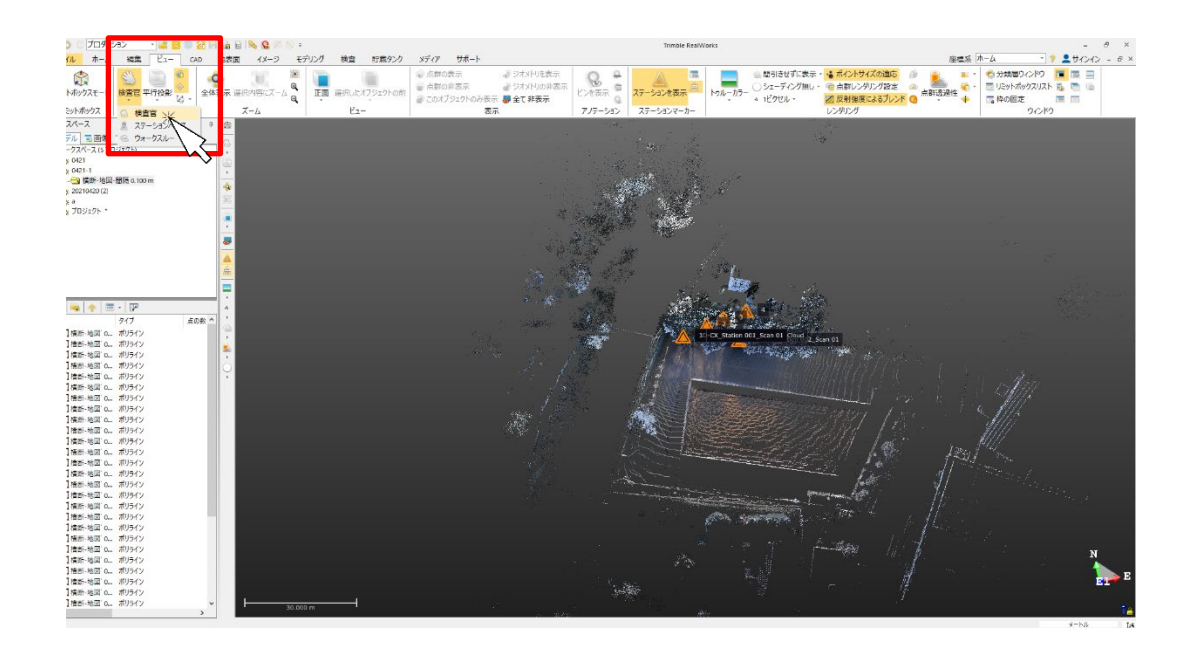

#### ■ **ステーションビュー**

リボンメニュー > ビュー > ステーションベースを選択することで、各スキャンステーションからのビュー 表示が可能です。

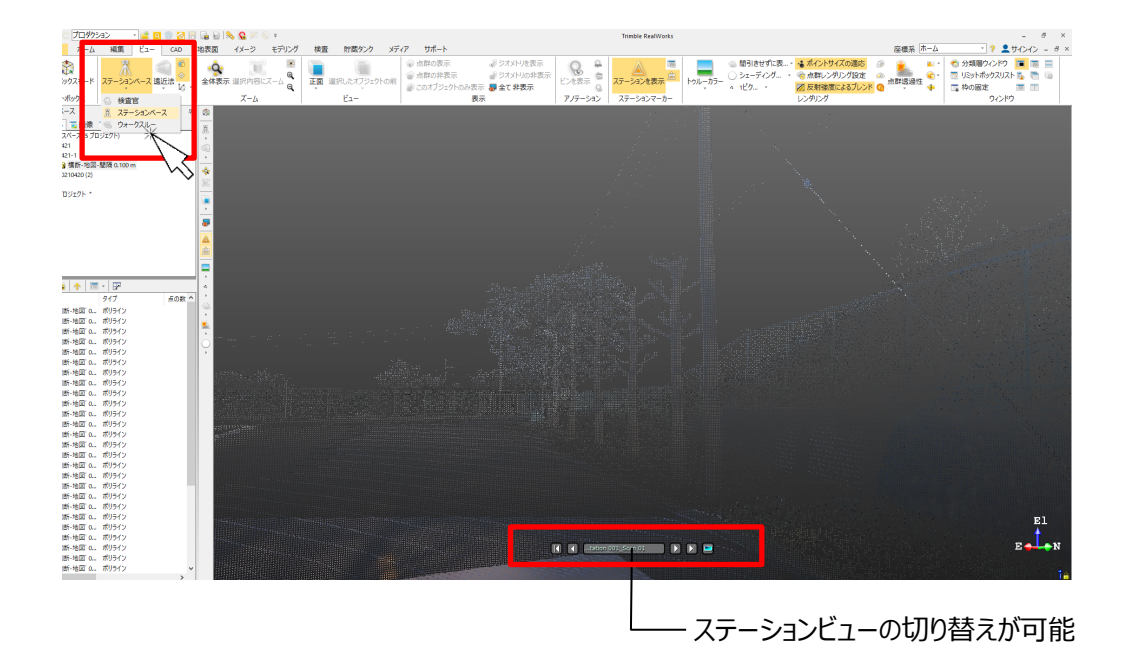

#### <span id="page-12-0"></span>■ **表示方法の設定**

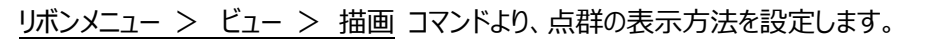

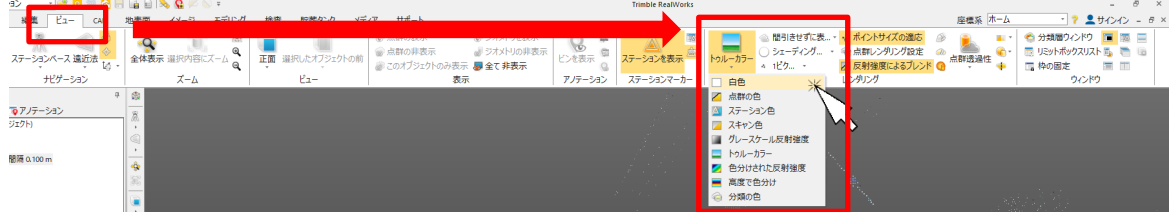

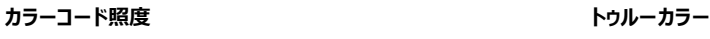

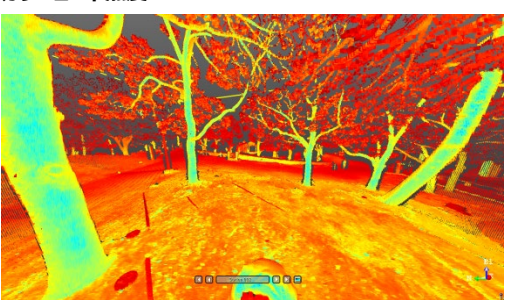

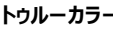

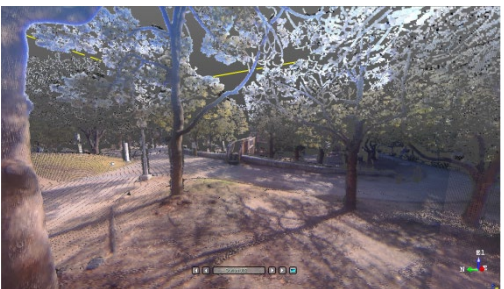

反射強度で点群を色分け

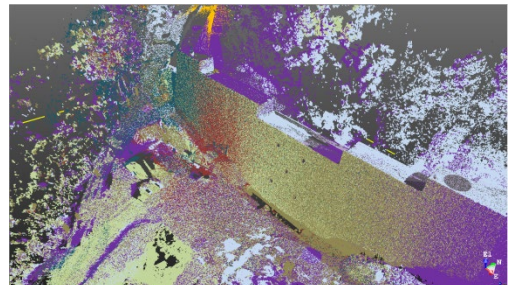

スキャンデータごとに点群を色分け

**スキャン色 高度で色分け**

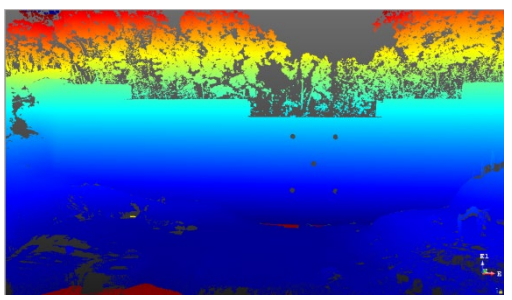

#### ■ **ポイントサイズの変更**

リボンメニュー > ビュー > 描画 コマンドより、表示点群のポイントサイズを設定します。

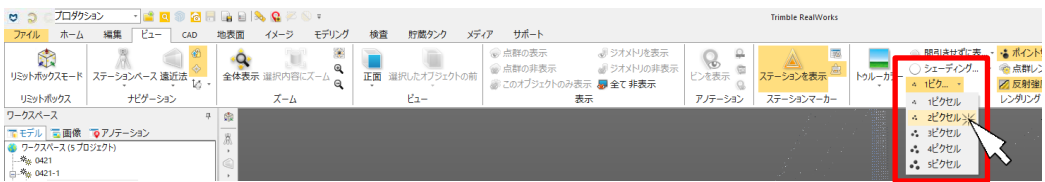

## <span id="page-13-1"></span><span id="page-13-0"></span>**プロジェクトの保存・データの出力**

#### **プロジェクトの保存**

プロジェクトデータは、Trimble の特殊形式フォーマット (.rwi、.rwp)で保存されます。 本ファイルには、読み込んだ各データの情報が保存されるため、再度読み込む必要はありません。

1. リボンメニューより、ファイル > 保存 をクリックします。

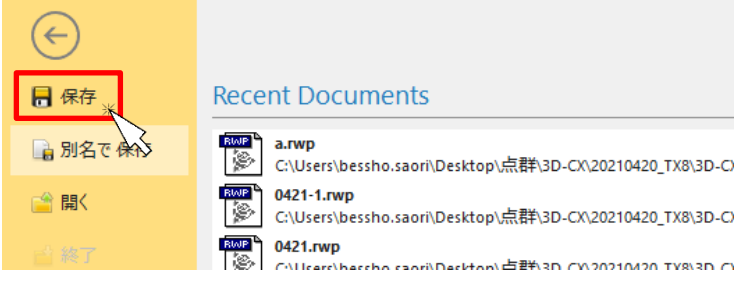

2. 保存先、プロジェクト名を設定し、[保存]をクリックします。

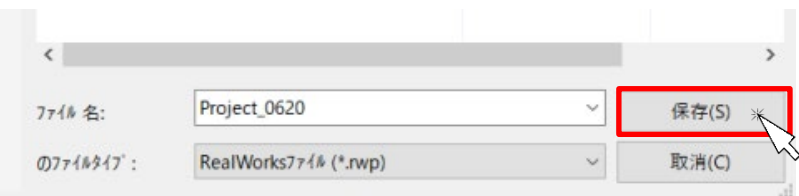

3. 指定したフォルダに2つのファイルが保存されます。

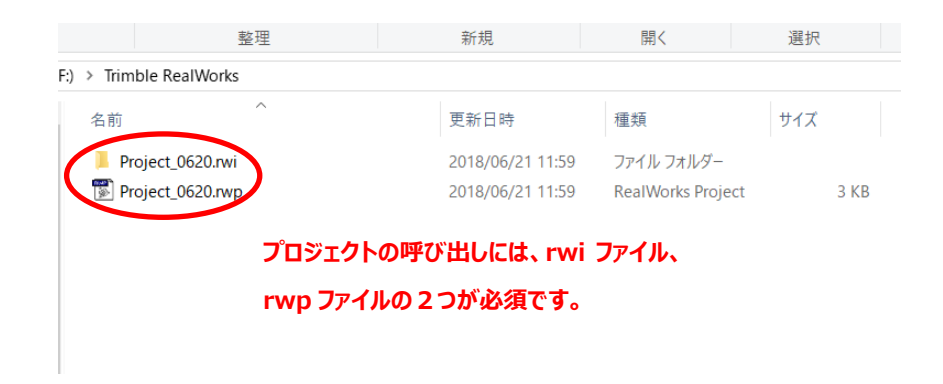

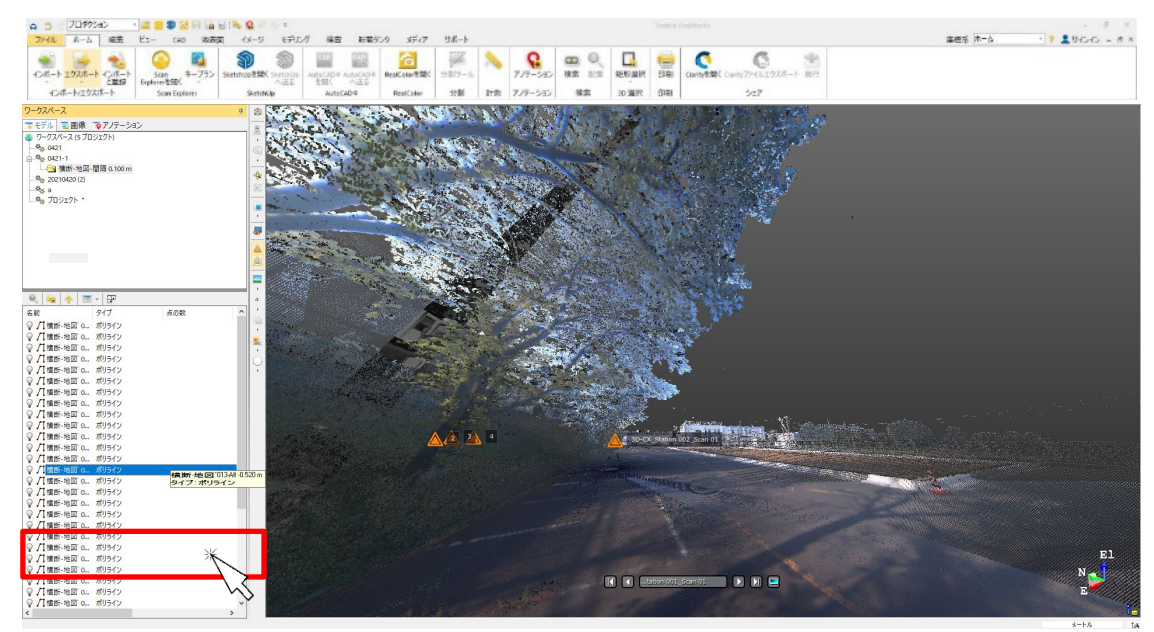

<span id="page-14-0"></span>. リストウインドウより、出力するオブジェクトを選択します。

. リボンメニューより、ホーム > エクスポート > 出力ファイルの選択 をクリックします。

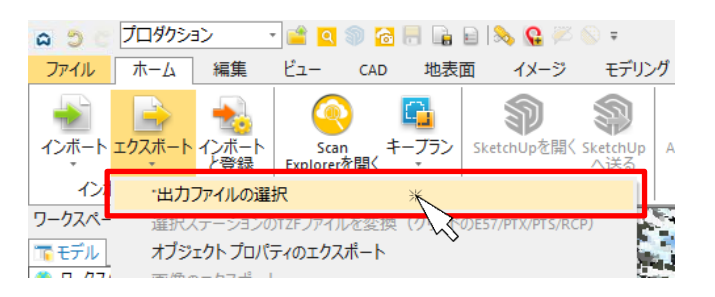

. "タイプのファイル"より、出力するファイル形式を選択し、[保存] をクリックします。

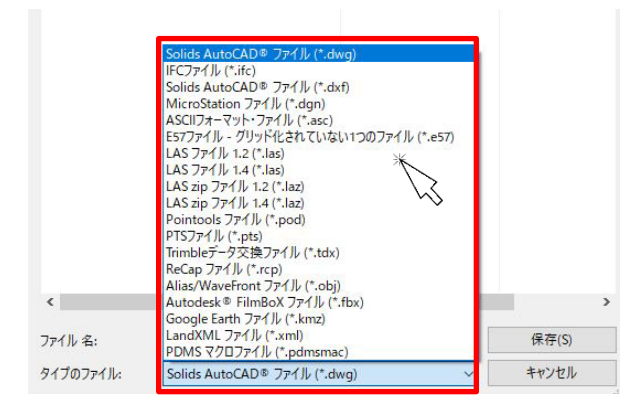

- ◆ このプログラムおよび使用説明書は、著作権上、当社に無断で使用、複製することはできません。
- このプログラムおよび使用説明書の使用によって発生する直接・間接・特別・偶然または必然的な損益に ついては、一切の責任を負いません。
- 本製品の内容には万全を期しておりますが、万一ご不審な点がございましたら、当社にご連絡下さい。
- このプログラムおよび使用説明書の内容は、予告なしに変更することがあります。

発行:2023 年 5 月

# 株式会社 ニコン・トリンブル